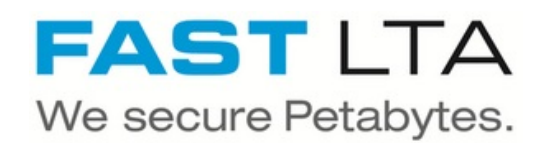

# **SB Connectivity Veeam Virtual Tape Library**

This guide describes how to connect Veeam Backup & Replication to a FAST LTA Silent Brick System configured as Virtual Tape Library.

Written By: Rene Weber

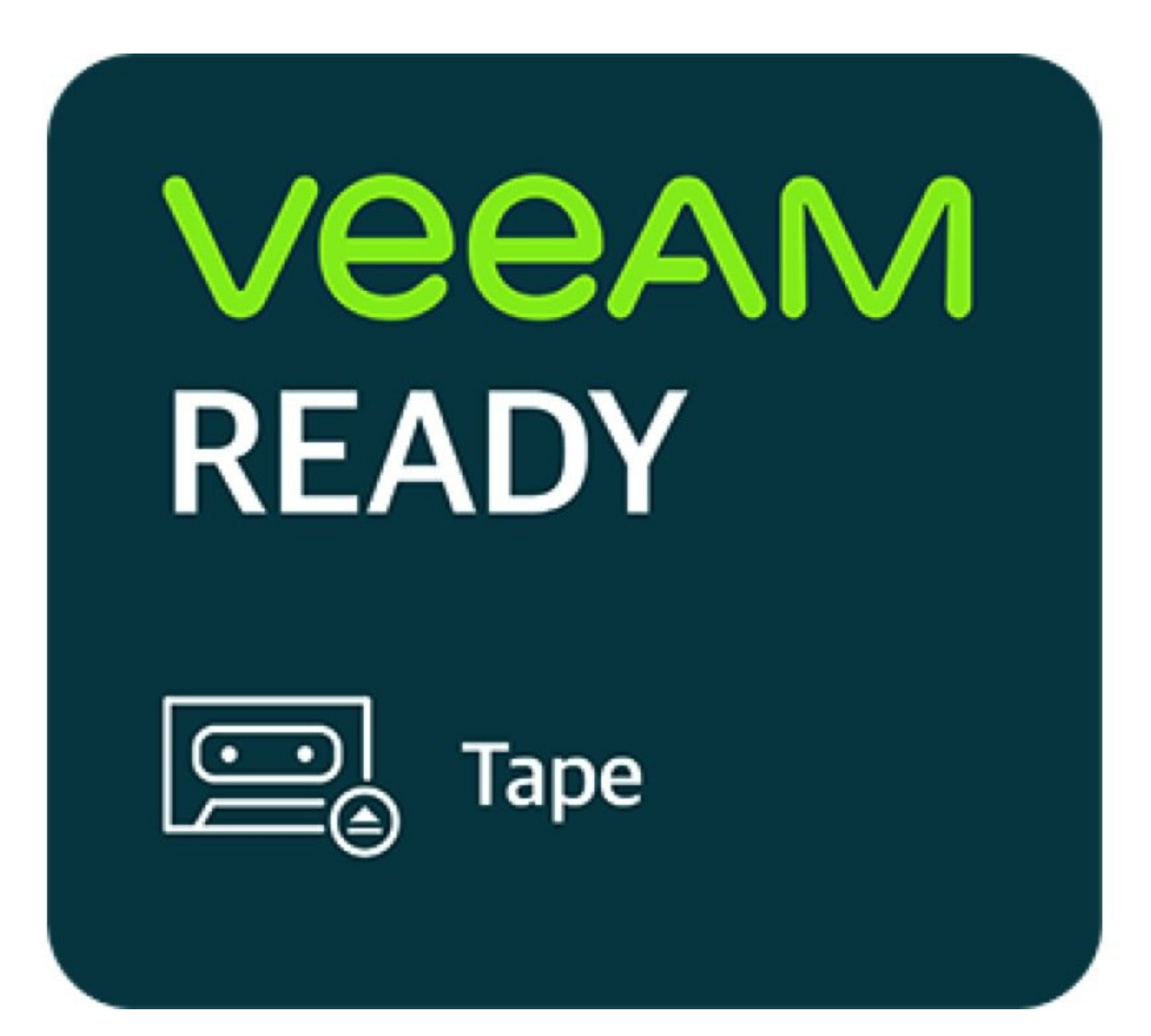

# **INTRODUCTION**

This guide describes how to connect Veeam Backup & Replication to a FAST LTA Silent Brick System configured as Virtual Tape Library.

This guide is tested with Veeam 11 and the Silent Brick System Version 2.39

Recommended configuration parameters:

- Tape Library Emulation: Adic Scalar 1000
- Tape Drive Emulation: IBM ULTRIUM
- Block Size: 1 MB

#### **Step 1 — Add Library**

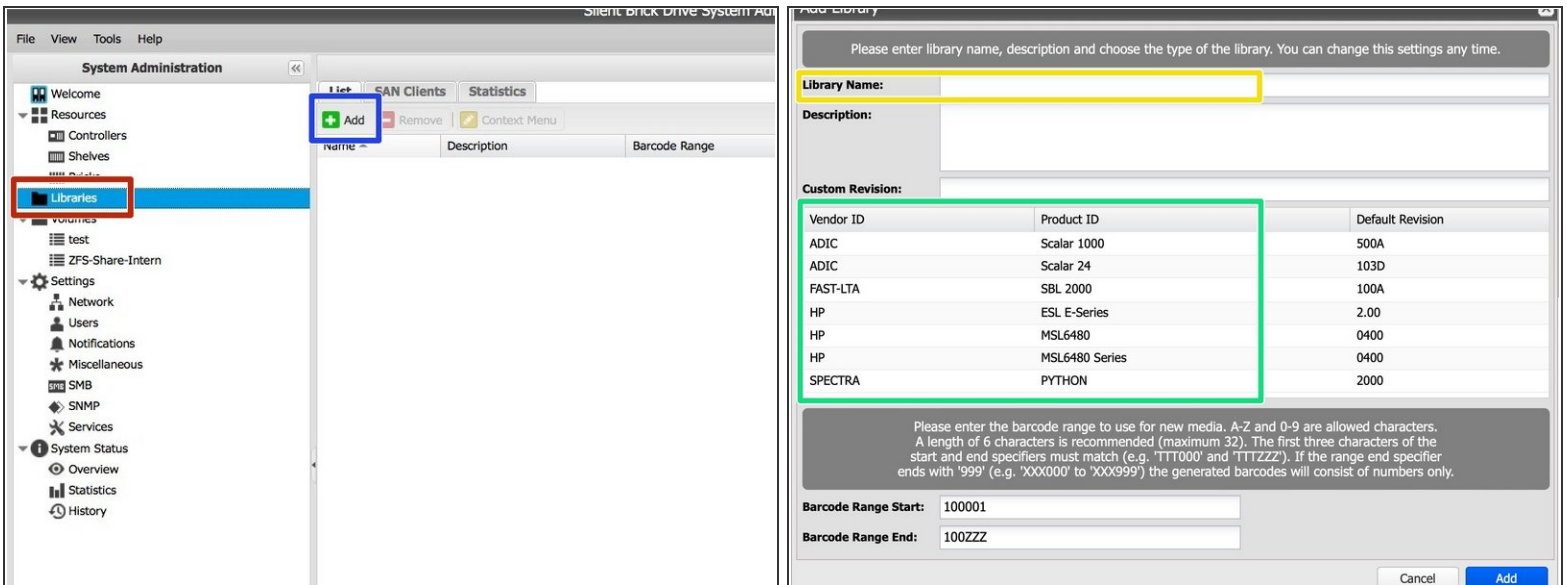

- **Open the Silent Brick System GUI via a web browser**
- Choose 'Libraries'
- Click 'Add'
- Enter a name
- **Choose the desired library type (See guide details in the first chapter)**

## **Step 2 — Add Drives**

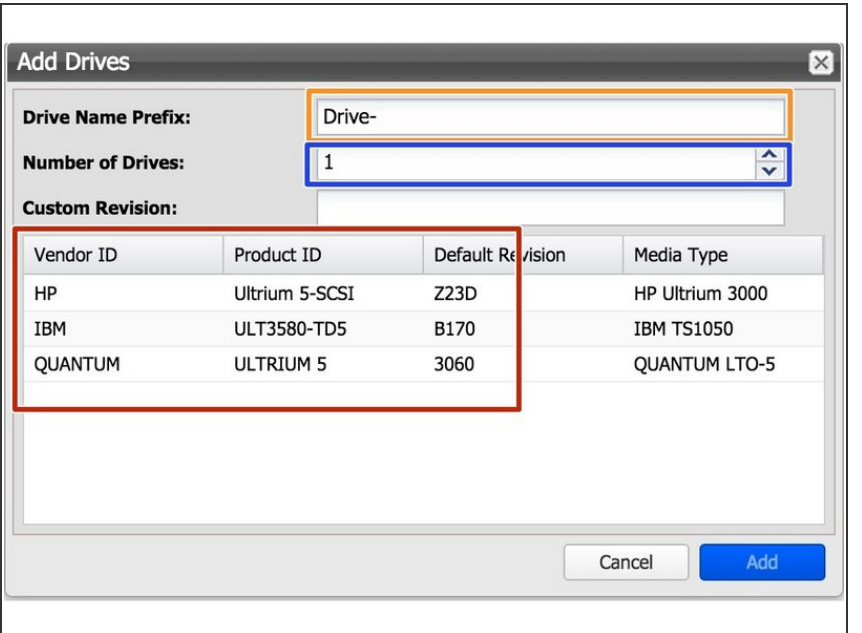

- Edit 'Drive Name Prefix' if needed.
- Choose a number of drives.
- Choose the desired drive type. (See guide details in the first chapter)

### **Step 3 — Add Bricks**

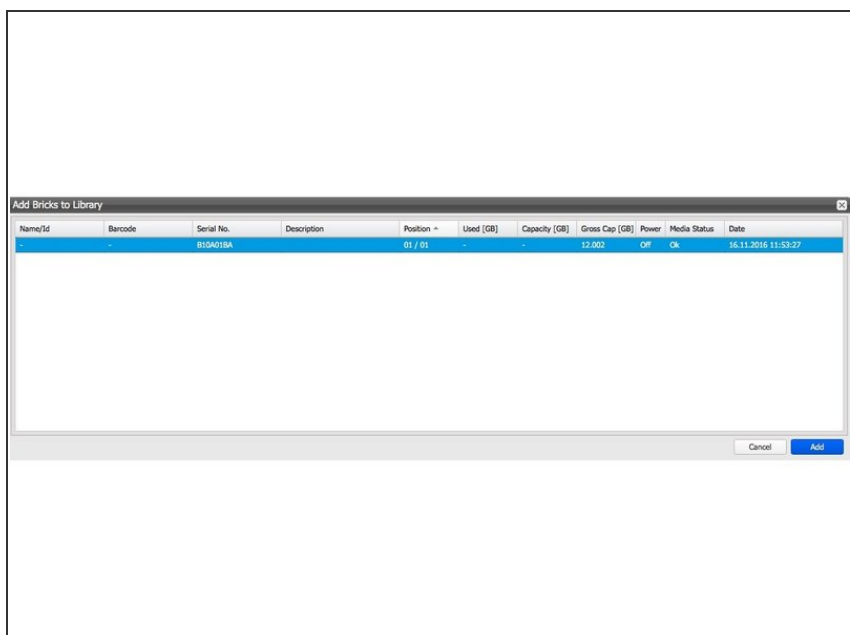

- Choose the desired amount of Bricks from the list.
- Use 'CTRL' to choose multiple Bricks.
- **Confirm by clicking 'Add'**

#### **Step 4 — Setup iSCSI SAN client**

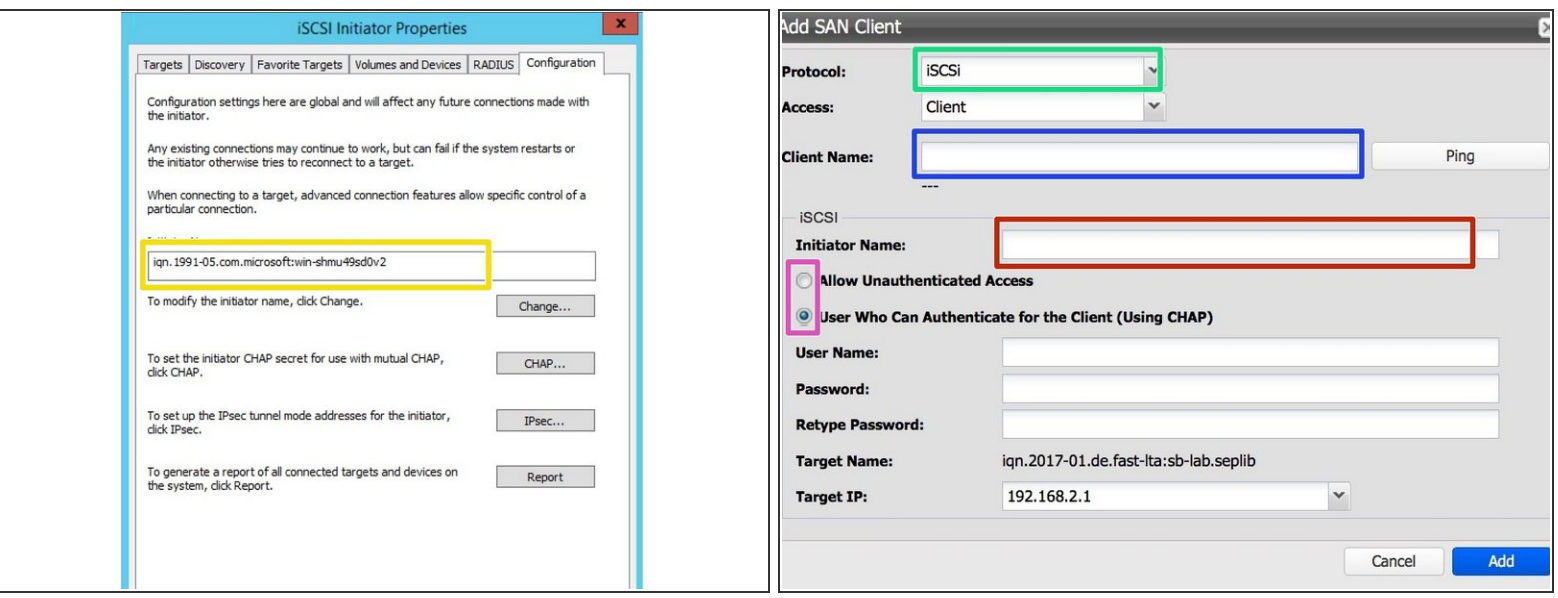

 $\widehat{I}$ ) Best use with 10GB ethernet

- Get your iscsi initiator name from Windows
- Set up an iscsi client via Silent Brick web interface by choosing protocol iSCSI
	- Client Name: Enter the IP or the name of the client windows host
	- Initiator name: Enter the initiator string you retrieved in step 1
	- Authentication: If needed, authentication may be set up. Recommendation is no authentication

#### **Step 5 — Adjust iSCSI blocksize**

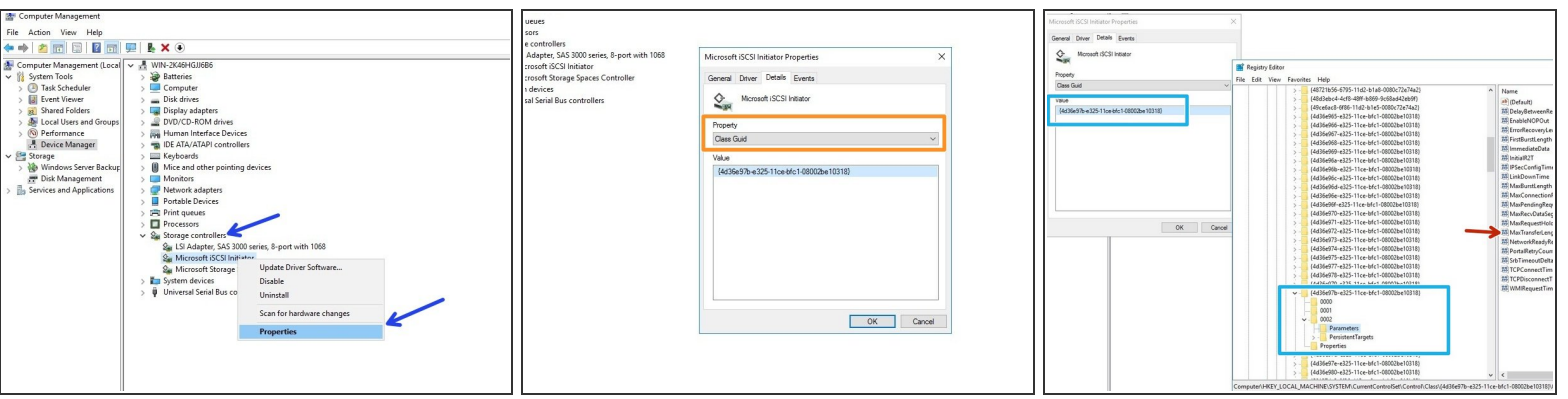

- Open your Windows Computer Manager and expand "Storage Controllers"
- Select your iSCSI Initiator and choose properties
- Switch to Details and choose the property "Class Guid"
- Open regedit and navigate to **HKEY\_LOCAL\_MACHINE - System - CurrentControlSet - Control - Class - <iSCSI Class ID> - <ID> - Parameters**  $\bullet$
- In Parameters adjust the' MaxTransferLength'. This value must match your Tape Block size ( configured later ). 1 MB=0x100000, 512KB=0x80000, 256KB=0x40000. Recommended minimum 256 K  $\bullet$

WWN to connect with.

# **Step 6 — Setup fibre channel client**

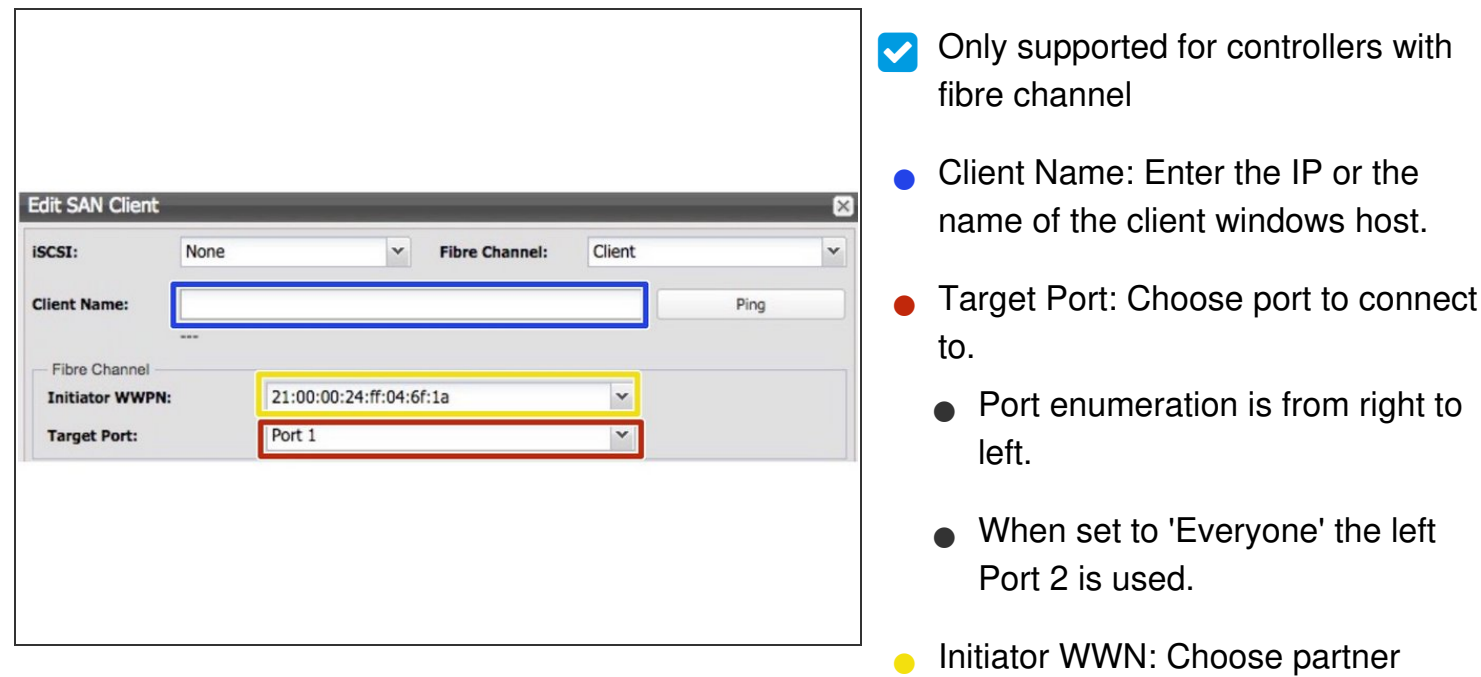

#### **Step 7 — Preparation of your Veeam Host**

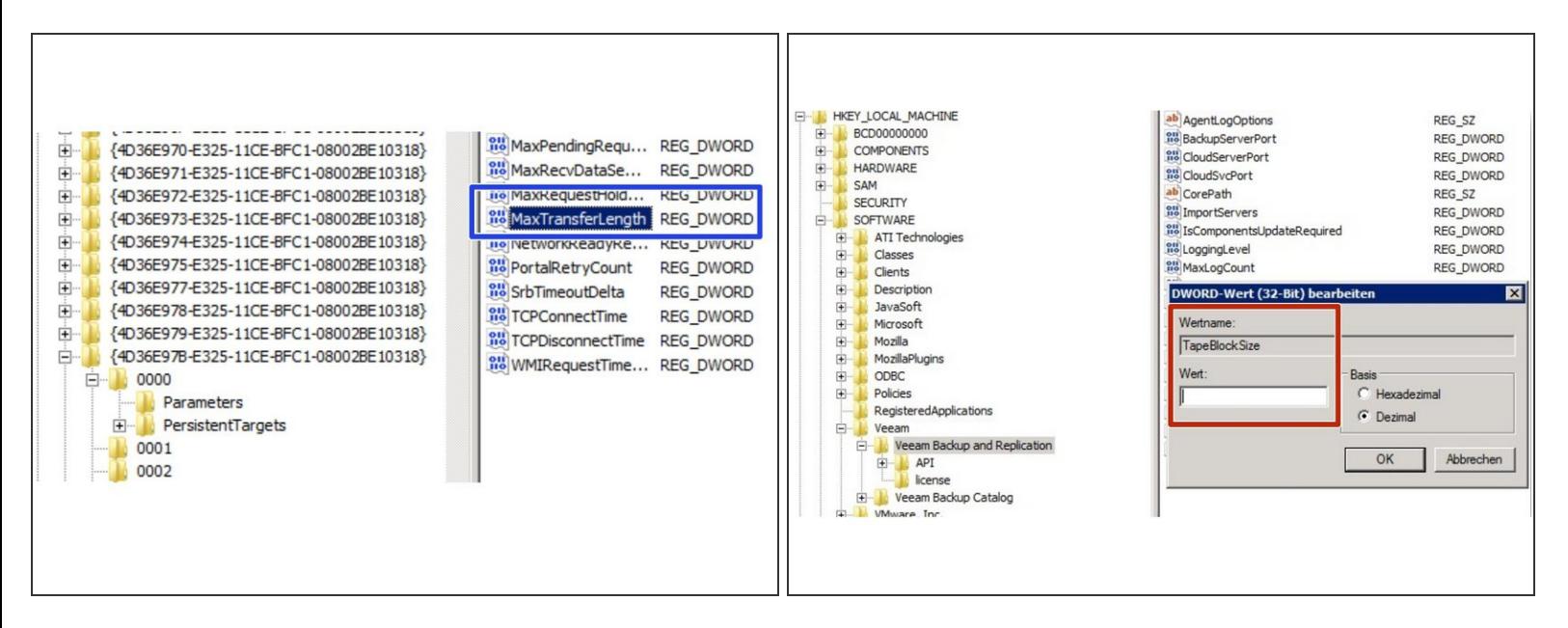

- Connect the created library to your Veeam host via iSCSI or FibreChannel
- Set the max transfer length via regedit when using iSCSI. Path is HKEY LOCAL MACHINE -System - CurrentControlSet - Control - Class - <iSCSI Class ID> - <ID> - Parameters  $\bullet$ 
	- $\widehat{I}$ ) Recommendation: 1M ( Hex: 0x100000 )
- Set the Tape Block Size for Veeam via regedit
- $\binom{?}{1}$  Recommendation: 1M (Hex: 0x100000)

# **Step 8 — Connect Tape Library**

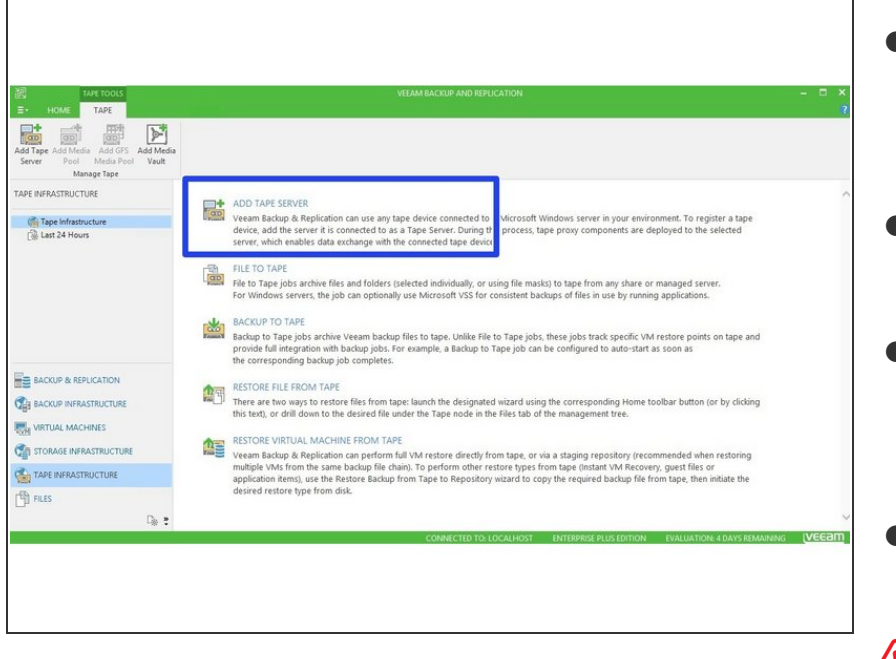

- Rescan your tape server in Veeam
	- Add new tape server first if not configured yet
- Enable 'Native SCSI Support' in the Library properties
- Define the blocksize in the Tape Drive properties  $\bullet$ 
	- $\binom{?}{i}$  Recommendation: 1M
- Format new tapes when all values are configured properly  $\bullet$

Blocksizes will be stored in the tape header. When changing the Blocksize after formatting, a reformat is necessary. **AV** 

#### **Step 9 — Define pools and backup jobs**

Follow the Veeam instructions for this step.